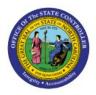

**Inventory Pick Wave Process** 

**QUICK REFERENCE GUIDE INV-43** 

#### Purpose

The purpose of this Quick Reference Guide (**QRG**) is to provide step-by-step guidance of how to Create a Manual Pick Wave, Schedule a Pick Wave, Print a Pick Slip Report, Confirm Picking, and Confirm Shipping in the North Carolina Financial System (**NCFS**).

This QRG is to be used in conjunction with Web-Based Training (WBT) **INV103-Warehouse Staff** and Instructor Led Training (ILT) **INV105-Inventory Management** and **INV106-Warehouse Transactions** as well as **INV-14, INV-18, INV-34,** and **INV-35** found here: <u>https://www.osc.nc.gov/training/ncfs-help-documents</u>.

### Introduction and Overview

This QRG covers the pick wave process for inventory agencies using NCFS. The pick wave process is used for Self-Service Procurement (SSP) orders for consumption or Transfer Orders for replenishment and warehouse movement. Not all transactions use the pick wave process, such as the NC Direct Issue miscellaneous transaction; see **INV-16** for more information found here: <u>https://www.osc.nc.gov/training/ncfs-help-documents</u>.

### **Create a Manual Pick Wave**

To schedule a pick wave in NCFS, please follow the steps below:

- 1. Log in to the NCFS portal with your credentials to access the system.
- 2. On the **Home** page, under the **Supply Chain Execution** tab, click the **Inventory Management** app.

| Goo        | d afternoon, Tr              | aining Super L         | Jser 1!               |                         |
|------------|------------------------------|------------------------|-----------------------|-------------------------|
| Sales      | Contract Management          | Supply Chain Execution | Receivables           | Supply Chain Plar       |
| QUICK ACTI | ONS                          | APPS                   |                       |                         |
| 🌾 Ma       | nufacturing Work Definitions | ÷                      | 0                     |                         |
| 🤶 Ма       | nage Inspections             | Work Definition        | Quality<br>Management | Inventory<br>Management |
| 🥛 Ма       | nage Quality Issues          |                        | Wanagement            | Wanagement              |
| 🕑 Ма       | nage Quality Actions         |                        | <b>P</b>              |                         |
| Ma         | nage Problem Reports         | Cost Accounting        | Receipt<br>Accounting | Supply<br>Orchestration |

NORTH CAROLINA OFFICE OF THE STATE CONTROLLER

NCFS

3. On the **Inventory Management** page, click the **View by** [<sup>66]</sup>] icon and enter the **Organization ID**. Click the **Apply** button.

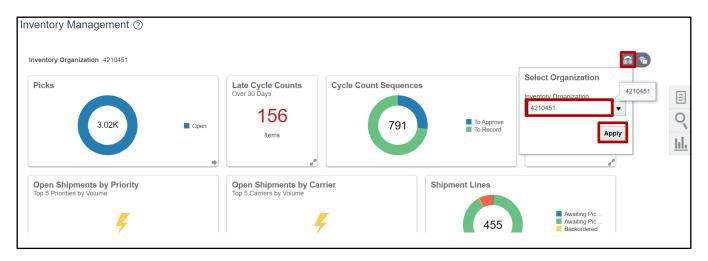

4. Click the **Tasks** [

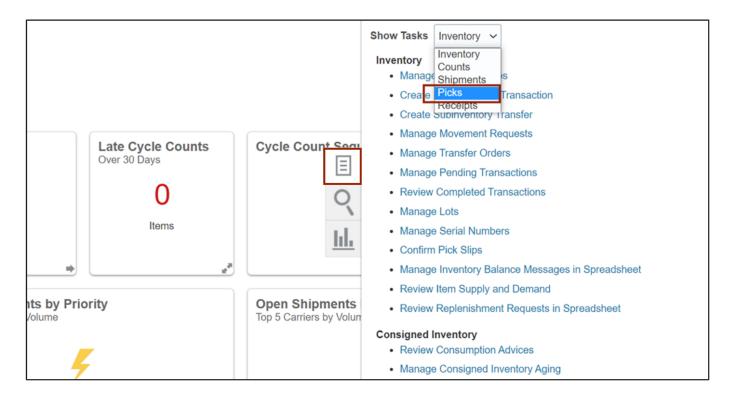

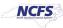

#### 5. Click Create Pick Wave.

|                           |                                  |                                                                                      | ĺ           |         | ☆    | Þ | <mark>ل 879</mark> | TS |
|---------------------------|----------------------------------|--------------------------------------------------------------------------------------|-------------|---------|------|---|--------------------|----|
| K To Approve<br>To Record | On-Hand Value<br>E<br>Vo data av | Show Tasks Picks  Create Pick War  Confirm Pick Sli  Schedule Pick V  Create Outbour | ips<br>Nave | nt Requ | uest |   |                    |    |
| Shipment Lines            |                                  |                                                                                      |             |         |      |   |                    |    |

- 6. Choose the Release Rule for your Inventory Organization from the Drop-Down List.
- 7. Open the Order Drop-Down List and click Search....

| Inve                                                                     | ntory Organiza | cation 4210451 | hange Organization           |
|--------------------------------------------------------------------------|----------------|----------------|------------------------------|
| Create Pick Wave ②                                                       | Release        | Now Add to Rel | ease Schedule <u>C</u> ancel |
| Select a release rule or enter selection criteria to create a pick wave. |                |                |                              |
| Release Rule 4210451-Pick Wave Release Rule 🔻                            |                |                |                              |
| Selection Criteria show More                                             |                |                |                              |
| Ship-from Organization 4210451                                           | Method         |                | •                            |
| Order Type Transfer order V                                              | e Status All   | ~              |                              |
| Order From Scheduled S                                                   | hip Date m/d   | d/yy h:mm a    | ĊÔ                           |
| Customer To Scheduled S                                                  | hip Date m/d   | d/yy h:mm a    | Ċô                           |
| Additional Information                                                   |                |                |                              |
| Context Value                                                            |                |                |                              |

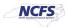

8. Search for the order to be picked. The **Advanced** button will assist with searching partial information.

In this example, order 122033 was used. Click **Search.** In the search results section, click the order to select it then click **OK.** 

| Search and Select | : Order          | ×                 |
|-------------------|------------------|-------------------|
| Search            |                  | A <u>d</u> vanced |
| Order             | 122033           |                   |
| Customer          |                  |                   |
| Shipment          |                  |                   |
| Source Order      |                  |                   |
|                   |                  | Search Reset      |
| Order             | Customer         |                   |
| 122033            | Training Super 2 |                   |
|                   |                  | OK Cancel         |

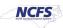

9. Click Release Now. The Pick Wave has been released for picking.

|                                                                          |                    | Inventory Org            | ganization 4210451 Change Org | janization           |  |  |  |
|--------------------------------------------------------------------------|--------------------|--------------------------|-------------------------------|----------------------|--|--|--|
| Create Pick Wave ⑦                                                       |                    | Rel                      | lease Now Add to Release Sche | edule <u>C</u> ancel |  |  |  |
| Select a release rule or enter selection criteria to create a pick wave. |                    |                          |                               |                      |  |  |  |
| Release Rule 4210451-Pick Wave Release Rule                              | r                  |                          |                               |                      |  |  |  |
| Selection Criteria Show More                                             |                    |                          |                               |                      |  |  |  |
| Ship-from Organization                                                   | 4210451            | Shipping Method          |                               | •                    |  |  |  |
| Order Type                                                               | Transfer order 🗸 🗸 | Release Status           | All 🗸                         |                      |  |  |  |
| Order                                                                    | 122033 🔹           | From Scheduled Ship Date | m/d/yy h:mm a                 | Ċ                    |  |  |  |
| Customer                                                                 | Training Super 2   | To Scheduled Ship Date   | m/d/yy h:mm a                 | Ċ                    |  |  |  |

# Schedule a Pick Wave

To schedule a pick wave in NCFS, please follow the steps below:

1. On the Home page, under the Supply Chain Execution tab, click the Inventory Management app.

| Goo        | d afternoon, Tr              | raining Super L        | Jser 1!               |                         |
|------------|------------------------------|------------------------|-----------------------|-------------------------|
| Sales      | Contract Management          | Supply Chain Execution | Receivables           | Supply Chain Plar       |
| QUICK ACTI | ONS                          | APPS                   |                       |                         |
| 🤃 Ma       | nufacturing Work Definitions | *                      | <b>@</b>              |                         |
| 🤗 Ma       | nage Inspections             | Work Definition        | Quality<br>Management | Inventory<br>Management |
| 🕛 Ма       | nage Quality Issues          |                        | management            | management              |
| 🕑 Ма       | nage Quality Actions         |                        | <b>P</b>              |                         |
| Ma         | nage Problem Reports         | Cost Accounting        | Receipt<br>Accounting | Supply<br>Orchestration |

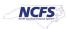

2. On the **Inventory Management** page, click the **View by** [<sup>66]</sup>] icon and enter the **Organization ID**. Click the **Apply** button.

| h | nventory Managemer         | nt ⑦                                                  |                                                 |                                                       |                   |          |  |
|---|----------------------------|-------------------------------------------------------|-------------------------------------------------|-------------------------------------------------------|-------------------|----------|--|
|   | Inventory Organization All |                                                       |                                                 |                                                       |                   | <b>6</b> |  |
|   | Picks<br>No data           | available                                             | Late Cycle Counts<br>Over 30 Days<br>3<br>Items | Cycle Count Sequences                                 | Select Organizati | All      |  |
|   | On-Hand Value              | Open Shipments by Price<br>Top 5 Priorities by Volume | prity                                           | Open Shipments by Carrier<br>Top 5 Carriers by Volume |                   |          |  |
|   | \$48.5M                    | 4                                                     |                                                 | Ľ                                                     |                   |          |  |

3. Click the **Tasks** [ ] icon and select **Picks** from the *Show Tasks* drop-down choice list.

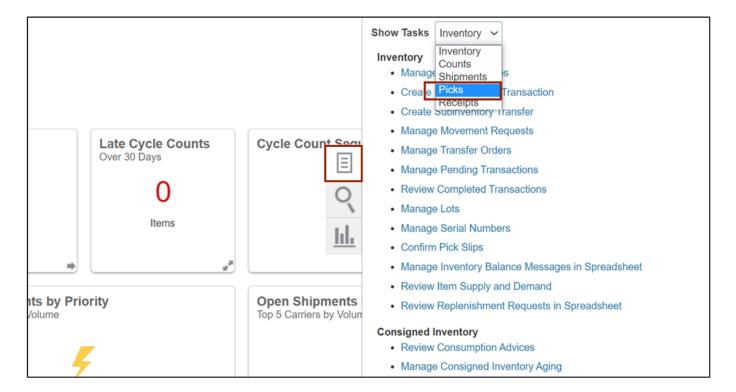

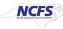

4. Click Schedule Pick Wave.

| ences<br>K To Approve<br>To Record<br>No data av | <ul> <li>Show Tasks Picks </li> <li>Create Pick Wave</li> <li>Confirm Pick Slips</li> <li>Schedule Pick Wave</li> <li>Create Outbound Shipment Request</li> </ul> |
|--------------------------------------------------|----------------------------------------------------------------------------------------------------|

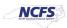

5. Choose the **Release Rule** for your Inventory Organization from the Drop-Down List.

| Schedule Pick Wave                                                                           |                                 |                 |                          |        | ×  |        |  |
|----------------------------------------------------------------------------------------------|---------------------------------|-----------------|--------------------------|--------|----|--------|--|
| <ol> <li>This process will be queued</li> </ol>                                              | up for submission at position 1 |                 |                          |        |    |        |  |
|                                                                                              |                                 | Process Options | Advanced Sub <u>m</u> it | Cancel |    | v Tasi |  |
|                                                                                              |                                 |                 |                          |        |    |        |  |
| Name Schedule Pick Wa                                                                        | ave                             |                 |                          |        |    | Crea   |  |
| Description Create pick waves on a regular basis adhering t Notify me when this process ends |                                 |                 |                          |        |    |        |  |
| Schedule As soon as possit                                                                   | ble Submission I                | Notes           |                          |        |    | Crea   |  |
|                                                                                              |                                 |                 |                          |        |    |        |  |
| Basic Options                                                                                |                                 |                 |                          |        |    |        |  |
| Parameters                                                                                   |                                 |                 |                          |        | -1 |        |  |
|                                                                                              | ·                               |                 |                          |        |    |        |  |
| ^ Release Rule                                                                               | 428330R-Pick Wave Release Ri    | ule 🔻           |                          |        |    |        |  |
| Pick Wave Prefix                                                                             |                                 |                 |                          |        |    |        |  |
| Actual Ship Date                                                                             | 428330R-Pick Wave Release Ri    | ule 428330R     |                          |        |    |        |  |
|                                                                                              |                                 |                 |                          |        |    |        |  |
| Number of Child Processes                                                                    | 424150C-Pick Wave Release Ri    | ule 424150C     |                          |        |    |        |  |
|                                                                                              | 424150F-Pick Wave Release Ru    | ile 424150F     |                          |        |    |        |  |
|                                                                                              | 424150W-Pick Wave Release R     | ule 424150W     |                          |        |    |        |  |
|                                                                                              | 424151W-Pick Wave Release R     | ule 424151W     |                          |        |    |        |  |
|                                                                                              | 424170C-Pick Wave Release Ri    | ule 424170C     |                          |        |    |        |  |
|                                                                                              | 424170F-Pick Wave Release Ru    | ile 424170F     |                          |        |    |        |  |
|                                                                                              | 424170W-Pick Wave Release R     | ule 424170W     |                          |        |    |        |  |
|                                                                                              | 4                               |                 |                          |        |    |        |  |
|                                                                                              | Search                          |                 |                          |        |    |        |  |

6. Switch to the Advanced view by clicking **Advanced**.

| Schedule Pick Wave                                |                                               |             |                  |                 | ×              |  |  |
|---------------------------------------------------|-----------------------------------------------|-------------|------------------|-----------------|----------------|--|--|
| (i) This process will be queued up for submission | n at position 1                               |             |                  |                 | <b>^</b>       |  |  |
|                                                   | Proc                                          | ess Options | Advanced         | Sub <u>m</u> it | <u>C</u> ancel |  |  |
| Name Schedule Pick Wave                           |                                               |             |                  |                 | - 1            |  |  |
| Description Create pick waves on a regular bas    | is adhering t                                 | Notify me   | when this proces | ss ends         |                |  |  |
| Schedule As soon as possible                      | Schedule As soon as possible Submission Notes |             |                  |                 |                |  |  |
| Basic Options<br>Parameters                       |                                               |             |                  |                 | _              |  |  |
|                                                   |                                               |             |                  |                 |                |  |  |
| * Release Rule 428330R-Pick W                     | /ave Release Rule                             | •           |                  |                 |                |  |  |
| Pick Wave Prefix                                  |                                               |             |                  |                 | - 1            |  |  |
| Actual Ship Date m/d/yy                           |                                               | 10          |                  |                 |                |  |  |
| Number of Child Processes                         |                                               |             |                  |                 | _              |  |  |

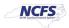

### 7. Click the **Schedule** tab.

| nedule Pick Wave  |                              | Process Options                                                        | Basic                                                                     | Sub <u>m</u> it <u>C</u> ancel                                             |
|-------------------|------------------------------|------------------------------------------------------------------------|---------------------------------------------------------------------------|----------------------------------------------------------------------------|
|                   |                              |                                                                        |                                                                           |                                                                            |
|                   |                              |                                                                        |                                                                           |                                                                            |
| ate pick waves on |                              |                                                                        |                                                                           |                                                                            |
|                   | a regular basis adhering t   | Notify me w                                                            | nen this proces                                                           | s ends                                                                     |
| soon as possible  | Submission No                | otes                                                                   |                                                                           |                                                                            |
|                   |                              |                                                                        |                                                                           |                                                                            |
| Ontiona           |                              |                                                                        |                                                                           |                                                                            |
| Options           |                              |                                                                        |                                                                           |                                                                            |
| Schedule Notific  | ation                        |                                                                        |                                                                           |                                                                            |
|                   |                              |                                                                        |                                                                           |                                                                            |
|                   | 128220R Pick Wave Release Pi |                                                                        |                                                                           |                                                                            |
|                   |                              |                                                                        |                                                                           |                                                                            |
| k Wave Prefix     |                              |                                                                        |                                                                           |                                                                            |
|                   |                              |                                                                        |                                                                           |                                                                            |
| tual Ship Date    | n/d/yy                       | io                                                                     |                                                                           |                                                                            |
|                   | <sup>†</sup> Release Rule 4  | Options Schedule Notification Release Rule 428330R-Pick Wave Release R | Options Schedule Notification Release Rule 428330R-Pick Wave Release Rule | Options Schedule Notification  Release Rule 428330R-Pick Wave Release Rule |

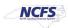

8. Click the **Using a schedule** radio button and choose the frequency from the Frequency drop-down list.

In this example, Daily was chosen.

| Schedule Pick Wave                                                              | ×                                                    |
|---------------------------------------------------------------------------------|------------------------------------------------------|
| <ol> <li>This process will be queued up for submission at position 1</li> </ol> |                                                      |
|                                                                                 | Process Options Basic Sub <u>m</u> it <u>C</u> ancel |
|                                                                                 |                                                      |
| Name Schedule Pick Wave                                                         |                                                      |
| Description Create pick waves on a regular basis adhering t                     | Notify me when this process ends                     |
| Schedule Using a schedule Submission Note                                       | s                                                    |
|                                                                                 |                                                      |
| Advanced Options                                                                |                                                      |
| Parameters Schedule Notification                                                |                                                      |
|                                                                                 |                                                      |
| Run 🔿 As soon as possible                                                       |                                                      |
| <ul> <li>Using a schedule</li> </ul>                                            |                                                      |
|                                                                                 |                                                      |
| Frequency Once 🗸                                                                |                                                      |
| Once<br>Hourly/Minute                                                           |                                                      |
| Daily                                                                           |                                                      |
| Weekly<br>Monthly                                                               |                                                      |
|                                                                                 | C-05:00) New York - Eastern Time (ET)                |
| Use a Saved Schedule                                                            |                                                      |

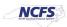

9. Enter your Start and End Dates.

In this example, an end date of 2099 was chosen.

| Advanced     | Options                                                   |
|--------------|-----------------------------------------------------------|
| Parameters   | Schedule Notification                                     |
| 0            | soon as possible<br>ng a schedule                         |
| Frequency    | Daily 🗸                                                   |
|              | Days Between Runs                                         |
| * Start Date | 10/3/23 10:52 AM (UTC-05:00) New York - Eastern Time (ET) |
| * End Date   | 10/4/99 10:52 AM (UTC-05:00) New York - Eastern Time (ET) |
|              | Manage Times                                              |

**Note:** Change other options as necessary before moving onto the next step.

10. Click **Submit** to schedule your Pick Wave.

| Schedule Pie                    | ck Wave                               |                  |                 |            |                 |                |
|---------------------------------|---------------------------------------|------------------|-----------------|------------|-----------------|----------------|
| <ol> <li>This proces</li> </ol> | ss will be queued up for submission a | at position 1    |                 |            |                 |                |
|                                 |                                       | [                | Process Options | Basic      | Sub <u>m</u> it | <u>C</u> ancel |
| Name S                          | Schedule Pick Wave                    |                  |                 |            |                 | -              |
| Description C                   | Create pick waves on a regular basis  | adhering t       | Notify me wher  | this proce | ss ends         |                |
| Schedule U                      | Jsing a schedule                      | Submission Notes | s               | -          |                 |                |
|                                 |                                       |                  |                 |            |                 |                |
| Advance                         | d Options                             |                  |                 |            |                 |                |
|                                 | Schedule Notification                 |                  |                 |            |                 |                |

NORTH CAROLINA OFFICE OF THE STATE CONTROLLER

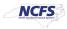

# Generate Pick Slip Report

To generate a pick slip report in NCFS, please follow the steps below:

1. On the **Home** page, under the **Tools** tab, click the **Scheduled Processes** app.

| Good afternoon, Tr                        | aining Super             | - 2                    |                        |                            |
|-------------------------------------------|--------------------------|------------------------|------------------------|----------------------------|
| Tools     Configuration     Others        |                          |                        |                        |                            |
| QUICK ACTIONS                             | APPS                     |                        |                        |                            |
| Manage Collaboration Messaging<br>History |                          |                        |                        |                            |
| AI Apps Administration                    | Set Preferences          | Alerts Composer        | Developer<br>Connect   | Worklist                   |
|                                           |                          |                        |                        | A                          |
|                                           | Reports and<br>Analytics | Scheduled<br>Processes | Transaction<br>Console | Collaboration<br>Messaging |

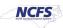

| С  | Overview ⑦                                                                                           |
|----|----------------------------------------------------------------------------------------------------|
|    | ▶ Search                                                                                             |
| S  | earch Results ⑦                                                                                      |
| Vi | iew                                                                                                  |
|    | Actions 🔻 View 👻 Schedule New Process Resubmit Put On Hold Cancel Process Release Process View Log 💙 |
|    | Name                                                                                                 |
|    | Rebuild Learning Item Stop Word Index                                                                |
|    | Rebuild Learning Item Stop Word Index                                                                |
|    | Rebuild Learning Item Stop Word Index                                                                |
|    | Provide Online Transaction Engine Functionality                                                      |
|    |                                                                                                    |

2. On the Scheduled Processes page, click Scheduled New Process.

3. Type "Print Pick Slip Report" in the Name field. Click OK.

| Schedule New Process      | 5                 |                         |                       |           |
|---------------------------|-------------------|-------------------------|-----------------------|-----------|
| Type 💽 Job 🗌              | ) Job Set         |                         |                       |           |
| Name Print Pick S         | lip Report        |                         |                       | •         |
| Description Provides info | rmation for picks | and the corresponding d | etails for pick slip. |           |
|                           |                   |                         |                       |           |
|                           |                   |                         |                       |           |
|                           |                   |                         |                       | OK Cancel |

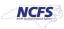

- 4. Choose *Released to warehouse* from the **Line Status to Print** drop-down list. Choose *Both* from the **Item Display** drop-down list. Choose the Inventory Organization from the **Ship-from Organization** drop-down list.
- 5. Click Submit.

| Process Details                                |                      |                  |                 |                 |                 | ×              |
|------------------------------------------------|----------------------|------------------|-----------------|-----------------|-----------------|----------------|
| <ol> <li>This process will be queue</li> </ol> | ed up for submissio  | on at position 1 |                 |                 |                 |                |
|                                                |                      | 1                | Process Options | Advanced        | Sub <u>m</u> it | <u>C</u> ancel |
|                                                |                      |                  |                 |                 |                 |                |
| Name Print Pick Slip F                         |                      |                  | Print outp      | out 🗸           |                 |                |
| Description Provides inform                    | nation for picks and | the correspo     | Notify me       | when this proce | ess ends        |                |
| Schedule As soon as pos                        | sible                | Submission No    | otes            |                 |                 |                |
| Basic Options                                  |                      |                  |                 |                 |                 |                |
| Parameters                                     |                      |                  |                 |                 |                 |                |
|                                                |                      |                  |                 |                 |                 |                |
| Ship-from Organization                         | 4210451              |                  | •               |                 |                 |                |
| From Pick Slip                                 |                      |                  | •               |                 |                 |                |
| To Pick Slip                                   |                      |                  | •               |                 |                 |                |
| Shipping Method                                |                      |                  | •               |                 |                 |                |
| From Order                                     |                      |                  | -               |                 |                 |                |
|                                                |                      |                  | <b>_</b>        |                 |                 |                |
| To Order                                       |                      |                  | •               |                 |                 |                |
| From Movement Request                          |                      |                  | •               |                 |                 |                |
| To Movement Request                            |                      |                  | •               |                 |                 |                |
| Customer                                       |                      |                  | •               |                 |                 |                |
| * Line Status to Print                         | Released to ware     | bouse            |                 | ~               |                 |                |
|                                                |                      | nouse            |                 | •               |                 |                |
| * Item Display                                 | Both                 |                  |                 | ~               |                 |                |

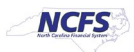

6. Click the **Refresh** button [<sup>™</sup>] until the Print Pick Slip Report status shows as Succeeded. Overview ⑦

| Search                                |                      |          |             |                |                 |          |      |                     |                     | Saved Search        | Last hour           | ~   |
|---------------------------------------|----------------------|----------|-------------|----------------|-----------------|----------|------|---------------------|---------------------|---------------------|---------------------|-----|
| Search Results (?)                    |                      |          |             |                |                 |          |      |                     |                     |                     |                     |     |
| View   Flat List                      | Hierarchy            |          |             |                |                 |          |      |                     |                     |                     |                     |     |
| Actions  View  View                   | Schedule New Process | Resubmit | Put On Hold | Cancel Process | Release Process | View Log | Ð    |                     |                     |                     |                     |     |
| Name                                  |                      |          |             |                |                 |          |      | Process ID          | Status              | Scheduled Time      | Submission Time     |     |
| Print Pick Slip Repo                  | t                    |          |             |                |                 |          |      | 2680511             | Succeeded           | 10/9/23 9:35 AM EDT | 10/9/23 9:35 AM EDT |     |
| Rebuild Learning Item Stop Word Index |                      |          |             |                |                 | 2680510  | Wait | 10/9/23 9:40 AM EDT | 10/9/23 9:35 AM EDT |                     |                     |     |
| Rebuild Learning Ite                  | m Stop Word Index    |          |             |                |                 |          |      | 2680509             | Succeeded           | 10/9/23 9:35 AM EDT | 10/9/23 9:35 AM EDT |     |
| Rebuild Learning Ite                  | m Stop Word Index    |          |             |                |                 |          |      | 2680508             | Succeeded           | 10/9/23 9:35 AM EDT | 10/9/23 9:35 AM EDT |     |
|                                       |                      |          |             |                |                 |          |      |                     |                     |                     |                     | × * |

Click the Print Pick Slip Report line Under the Process Details tab, click the Republish icon [<sup>ba</sup>].

| Actions View View    | Schedule New Process                            | Resubmit  | Put On Hold                | Cancel Process | Release Process     | View Log 🕇                                  |                  |          |      |                     |                     |
|----------------------|-------------------------------------------------|-----------|----------------------------|----------------|---------------------|---------------------------------------------|------------------|----------|------|---------------------|---------------------|
| Name                 |                                                 |           |                            |                |                     |                                             | Process ID       | Status   | _    | Scheduled Time      | Submission Time     |
| Print Pick Slip Repo | rt                                              |           |                            |                |                     |                                             | 2680511          | Succeede |      | 10/9/23 9:35 AM EDT | 10/9/23 9:35 AM EDT |
| Rebuild Learning Ite | em Stop Word Index                              |           |                            |                |                     |                                             | 2680510          | Wait     |      | 10/9/23 9:40 AM EDT | 10/9/23 9:35 AM EDT |
| Rebuild Learning Ite | em Stop Word Index                              |           |                            |                |                     |                                             | 2680509          | Succeede | d    | 10/9/23 9:35 AM EDT | 10/9/23 9:35 AM EDT |
| Rebuild Learning Ite | em Stop Word Index                              |           |                            |                |                     |                                             | 2680508          | Succeede | d    | 10/9/23 9:35 AM EDT | 10/9/23 9:35 AM EDT |
| Process Details Sta  |                                                 |           |                            |                |                     |                                             |                  |          |      |                     |                     |
| Status S             | ucceeded                                        | Schedule  | e Start 10/9/23            | 9:36 AM EDT    | External Job Ty     | vpe BIP Job Extern                          | al Job Status NA |          |      |                     |                     |
| Attachment ESS L     | 2680511                                         |           |                            |                |                     |                                             |                  |          |      |                     |                     |
| Output               |                                                 |           |                            |                |                     |                                             |                  |          |      |                     |                     |
|                      | Delivery<br>Data 📩 Diagnostic Log<br>Itus All 🗨 | 📩 Republi | s 🐻                        |                |                     |                                             |                  |          |      |                     |                     |
|                      | Output Name                                     | Те        | mplate                     | Format         | Locale              | Time Zone                                   | Calendar         | Status   | Send |                     |                     |
|                      | Default Document                                |           | Pick List<br>port_RPTIN015 | PDF            | English (United Sta | ates) (UTC-05:00) New York - Easter<br>(ET) | n Time           | V        | 4    |                     |                     |
| Parameters           |                                                 |           |                            |                |                     |                                             |                  |          |      |                     |                     |

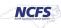

- 8. The **Print Slip Report** pop-up will appear. Click the **Actions** button [ . Mouse over the **Export** list and click **PDF**.
- 9. Open and view the output.

| 0   | Pick Slip Report - Oracle A | nalytics Publi | sher - Google Chrome  |                           |                                             |              |
|-----|-----------------------------|----------------|-----------------------|---------------------------|---------------------------------------------|--------------|
|     | emzn-dev9.fa.us8.ora        | iclecloud.co   | m/xmlpserver/Supply+C | Chain+Management/Warehous | se+Operations/Pick+S                        | Slips/Pick Q |
| Rep |                             |                |                       |                           |                                             |              |
|     | Ship-from Organi            | zation ID      | 300000074393278       | Item Display              | В                                           | <b>^</b>     |
|     | То                          | Pick Slip      |                       | Customer ID               |                                             |              |
|     | From Movement               | Request        |                       | To Movement Request       |                                             |              |
|     | To Sal                      | les Order      |                       | From Sales Order          | 122033                                      | -            |
|     | Pick Slip Report            | NC Pick        | List Report_RPT       | DF                        | <ul> <li>✓ I ■</li> <li>✓ Export</li> </ul> |              |

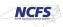

- 8. Click the **Actions** icon and select **Export.** Select the format (PDF) to get the report output.
- 9. Open and view the Output.

| Process Details                                                    | ×                                                    |
|--------------------------------------------------------------------|------------------------------------------------------|
| This process will be queued up for submission at position 1        |                                                      |
|                                                                    | Process Options Basic Sub <u>m</u> it <u>C</u> ancel |
|                                                                    |                                                      |
| Name Print Pick Slip Report                                        | Print output Check P V                               |
| <b>Description</b> Provides information for picks and the correspo | Notify me when this process ends                     |
| Schedule Using a schedule Submission                               | Notes                                                |
|                                                                    |                                                      |
| Advanced Options                                                   |                                                      |
| Parameters Schedule Output Notification                            |                                                      |
| Run () As soon as possible                                         |                                                      |
|                                                                    |                                                      |
| <ul> <li>Using a schedule</li> </ul>                               |                                                      |

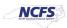

# Schedule Pick Slip Report

To schedule a pick slip report in NCFS, please follow the steps below:

1. On the Home page, under the Tools tab, click the Scheduled Processes app.

| Good afternoon, Tr                        | aining Super             | - 2                    |                        |                            |
|-------------------------------------------|--------------------------|------------------------|------------------------|----------------------------|
| < Tools Configuration Others              | 5                        |                        |                        |                            |
| QUICK ACTIONS                             | APPS                     |                        |                        |                            |
| Manage Collaboration Messaging<br>History |                          |                        |                        |                            |
| AI Apps Administration                    | Set Preferences          | Alerts Composer        | Developer<br>Connect   | Worklist                   |
|                                           |                          |                        |                        |                            |
|                                           |                          |                        |                        | <b>₹</b>                   |
|                                           | Reports and<br>Analytics | Scheduled<br>Processes | Transaction<br>Console | Collaboration<br>Messaging |

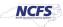

| C  | Overview ⑦                                                                                         |  |  |  |  |  |  |
|----|----------------------------------------------------------------------------------------------------|--|--|--|--|--|--|
|    | ▶ Search                                                                                           |  |  |  |  |  |  |
| s  | earch Results ⑦                                                                                    |  |  |  |  |  |  |
| Vi | iew                                                                                                |  |  |  |  |  |  |
|    | Actions 🗸 View 🖌 Schedule New Process Resubmit Put On Hold Cancel Process Release Process View Log |  |  |  |  |  |  |
|    | Name                                                                                               |  |  |  |  |  |  |
|    | Rebuild Learning Item Stop Word Index                                                              |  |  |  |  |  |  |
|    | Rebuild Learning Item Stop Word Index                                                              |  |  |  |  |  |  |
|    | Rebuild Learning Item Stop Word Index                                                              |  |  |  |  |  |  |
|    | Provide Online Transaction Engine Functionality                                                    |  |  |  |  |  |  |
|    |                                                                                                    |  |  |  |  |  |  |

2. On the Scheduled Processes page, click Scheduled New Process.

3. Type "Print Pick Slip Report" in the Name field. Click OK.

| Schedule New Process                       |                                              |        |
|--------------------------------------------|----------------------------------------------|--------|
| Type   Job   Job Set                       |                                              |        |
| Name Print Pick Slip Report                |                                              | •      |
| Description Provides information for picks | and the corresponding details for pick slip. |        |
|                                            |                                              |        |
|                                            |                                              |        |
|                                            | ок                                           | Cancel |

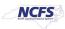

 Choose *All* from the Line Status to Print drop-down list. Choose *Both* from the Item Display drop-down list. Choose the Inventory Organization from the Ship-from Organization drop-down list.

| Process Details               |                                                          |              |                 |                   |                 | ×              |  |
|-------------------------------|----------------------------------------------------------|--------------|-----------------|-------------------|-----------------|----------------|--|
| (1) This process will be queu | s process will be queued up for submission at position 1 |              |                 |                   |                 |                |  |
|                               |                                                          |              | Process Options | Advanced          | Sub <u>m</u> it | <u>C</u> ancel |  |
| Name Drief Diels Offe         | Derect                                                   |              |                 |                   |                 |                |  |
| Name Print Pick Slip          |                                                          |              | Print out       |                   |                 |                |  |
| Description Provides inform   | nation for picks and                                     | the correspo | Notify m        | e when this proce | ss ends         |                |  |
| Schedule As soon as pos       | ssible                                                   | Submission   | Notes           |                   |                 |                |  |
| Basic Options                 |                                                          |              |                 |                   |                 |                |  |
| Parameters                    |                                                          |              |                 |                   |                 |                |  |
| Ship-from Organization        | 428330R                                                  | 1            | _               |                   |                 |                |  |
| Ship-from Organization        | 420330K                                                  |              | •               |                   |                 |                |  |
| From Pick Slip                |                                                          |              | •               |                   |                 |                |  |
| To Pick Slip                  |                                                          |              | •               |                   |                 |                |  |
| Shipping Method               |                                                          |              | •               |                   |                 |                |  |
| From Order                    |                                                          |              | •               |                   |                 |                |  |
| To Order                      |                                                          |              | •               |                   |                 |                |  |
| From Movement Request         |                                                          |              | •               |                   |                 |                |  |
| To Movement Request           |                                                          |              | •               |                   |                 |                |  |
| Customer                      |                                                          |              | •               |                   |                 |                |  |
| * Line Status to Print        | All                                                      |              |                 | ~                 |                 |                |  |
| * Item Display                | Both                                                     |              |                 | ~                 |                 |                |  |

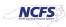

5. Switch to the Advanced view by clicking **Advanced**.

| Process Details                                                    | ×                                                       |
|--------------------------------------------------------------------|---------------------------------------------------------|
| This process will be queued up for submission at position 1        |                                                         |
|                                                                    | Process Options Advanced Sub <u>m</u> it <u>C</u> ancel |
| Name Print Pick Slip Report                                        | Print output                                            |
| <b>Description</b> Provides information for picks and the correspo | Notify me when this process ends                        |
| Schedule As soon as possible Submission                            | Notes                                                   |
| Basic Options                                                      |                                                         |
| Parameters                                                         |                                                         |
|                                                                    |                                                         |
| Ship-from Organization 428330R                                     | ▼                                                       |

## 6. Click the Schedule tab.

| Process Details                                                                            |                                                             | × |
|--------------------------------------------------------------------------------------------|-------------------------------------------------------------|---|
| This process will be queued up for submission at position 1                                |                                                             |   |
|                                                                                            | Process Options         Basic         Submit         Cancel |   |
|                                                                                            |                                                             |   |
| Name Print Pick Slip Report                                                                | Print output                                                |   |
| <b>Description</b> Provides information for picks and the correspo                         | Notify me when this process ends                            |   |
| Schedule As soon as possible Submission Note                                               | 25                                                          |   |
|                                                                                            |                                                             |   |
| Advanced Options           Parameters         Schedule         Output         Notification |                                                             |   |
|                                                                                            |                                                             |   |
| Ship-from Organization 428330R                                                             | •                                                           |   |

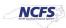

7. Click the **Using a schedule** radio button. Choose the frequency from the **Frequency** dropdown list.

In this example, Daily was chosen.

| Advanced<br>Parameters | Options<br>Schedule Output Notification                                                               |
|------------------------|----------------------------------------------------------------------------------------------------|
| Using                  | oon as possible<br>g a schedule                                                                       |
| Frequency              | Once 🗸                                                                                                |
| * Start Date           | Once<br>Hourly/Minute<br>Daily<br>Weekly<br>Monthly<br>Yearly<br>User-Defined<br>Use a Saved Schedule |

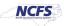

8. Enter your Start and End Dates.

In this example, an end date of 2099 was chosen.

| Advanced     | d Options                                  |                 |       |                                          |
|--------------|--------------------------------------------|-----------------|-------|------------------------------------------|
| Parameters   | Schedule Output                            | ut Notification |       |                                          |
| <u> </u>     | ooon as possible<br>ng a schedule<br>Daily | ~               |       |                                          |
|              | Days Between Ru                            | ins             | 1 ^ ~ |                                          |
|              |                                            |                 |       |                                          |
| * Start Date | 10/3/23 1:57 PM                            |                 | 10    | (UTC-05:00) New York - Eastern Time (ET) |
| * End Date   | 10/4/99 1:57 PM                            |                 | Ē     | (UTC-05:00) New York - Eastern Time (ET) |
|              | Manage Times                               |                 |       | -                                        |

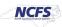

9. Click the **Output** tab to determine output location. Click **Add Output Document.** 

| Process Details                                                    |                            | ×                              |
|--------------------------------------------------------------------|----------------------------|--------------------------------|
| (i) This process will be queued up for submission at position 1    |                            |                                |
|                                                                    | Process Options Basic      | Sub <u>m</u> it <u>C</u> ancel |
|                                                                    |                            |                                |
| Name Print Pick Slip Report                                        | Print output Check P V     |                                |
| <b>Description</b> Provides information for picks and the correspo | Notify me when this proces | ss ends                        |
| Schedule Using a schedule Submission No.                           | otes                       |                                |
|                                                                    |                            |                                |
| Advanced Options                                                   |                            |                                |
| Advanced Options                                                   |                            |                                |
| Parameters Schedule <b>Output</b> Notification                     |                            |                                |
| View 🔻  💥                                                          |                            |                                |
| Name Add Output Document                                           | Layout                     | Format                         |
| No document defined                                                |                            |                                |
|                                                                    |                            |                                |
|                                                                    |                            |                                |

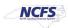

10. Use **Name** field to name your output. Click **Add Destination** to choose a destination and complete relevant fields.

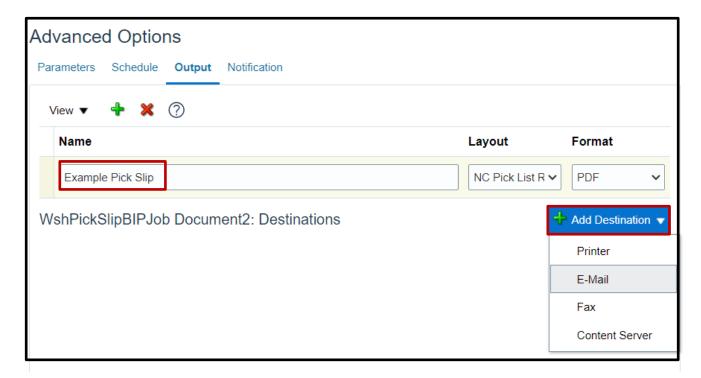

11. Click **Submit** to schedule your pick slip report.

| Process Details                                             | ×                                                    |
|-------------------------------------------------------------|------------------------------------------------------|
| This process will be queued up for submission at position 1 |                                                      |
|                                                             | Process Options Basic Sub <u>m</u> it <u>C</u> ancel |
| Name Print Pick Slip Report                                 | Print output Check P V                               |
| Description Provides information for picks and the correspo | Notify me when this process ends                     |
| Schedule Using a schedule Submission                        | Notes                                                |
|                                                             |                                                      |
| Advanced Options                                            |                                                      |
| Parameters Schedule Output Notification                     |                                                      |
|                                                             |                                                      |
| Run 🔿 As soon as possible                                   |                                                      |
| <ul> <li>Using a schedule</li> </ul>                        |                                                      |

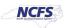

## **Confirm Pick Slips**

To Approve Customer Orders in NCFS, please follow the steps below:

1. On the Home page, under the Supply Chain Execution tab, click the Inventory Management app.

| Good afternoon, Training Super User 1! |                        |                       |                         |  |  |  |  |
|----------------------------------------|------------------------|-----------------------|-------------------------|--|--|--|--|
| Sales Contract Management              | Supply Chain Execution | Receivables           | Supply Chain Plar       |  |  |  |  |
| QUICK ACTIONS                          | APPS                   |                       |                         |  |  |  |  |
| Kanufacturing Work Definitions         |                        | <b>@</b>              |                         |  |  |  |  |
| Manage Inspections                     | Work Definition        | Quality<br>Management | Inventory<br>Management |  |  |  |  |
| Manage Quality Issues                  |                        | Management            | Management              |  |  |  |  |
| Manage Quality Actions                 |                        |                       |                         |  |  |  |  |
| Manage Problem Reports                 | Cost Accounting        | Receipt<br>Accounting | Supply<br>Orchestration |  |  |  |  |

2. On the **Inventory Management** page, click the **View by** [<sup>[6]</sup>] icon and enter the **Organization ID**. Click the **Apply** button.

| ventory Organization 4210451                             |      |                                                   |                       |                |                                             |
|----------------------------------------------------------|------|---------------------------------------------------|-----------------------|----------------|---------------------------------------------|
| Picks                                                    | Open | Late Cycle Counts<br>Over 30 Days<br>156<br>Items | Cycle Count Sequences | To Approve     | Select Organization<br>4210451<br>4210451   |
| Open Shipments by Priority<br>Top 5 Priorities by Volume |      | Open Shipments by Car Top 5 Carriers by Volume    | rier                  | Shipment Lines | Awaiting Pic<br>Awaiting Pic<br>Backordered |

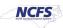

3. Click the Tasks [

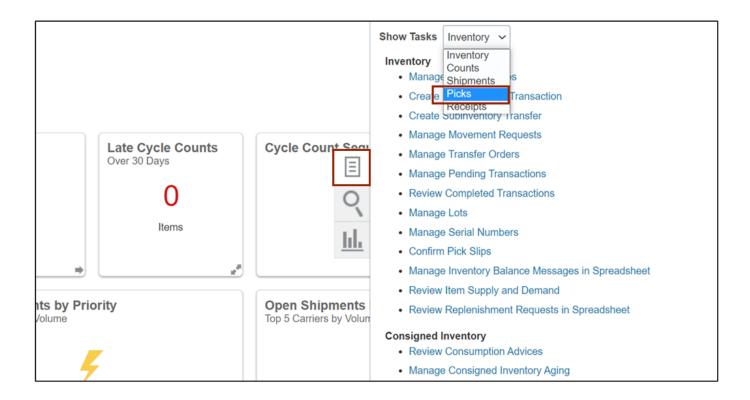

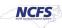

#### 4. Click Confirm Pick Slip.

|                           |                                                                                                    | ☆ ᄆ Ç <sup>879</sup> ाष |
|---------------------------|----------------------------------------------------------------------------------------------------|-------------------------|
| K To Approve<br>To Record | Show Tasks Picks<br>• Create Pick Wave<br>• Confirm Pick Slips<br>• Schedule Pick Wave<br>• Create Outbound Shipment Request<br>No data av | est                     |
| Shipment Lines            |                                                                                                    |                         |

- 5. Use the search fields to find the pick wave. In this example, the Order number 122033 was searched by using the **Order** field. Click **Search** to view the results.
- 6. Click the **Pick Slip Number** link to go to the **Confirm Pick Slip** page.

|                                             |                |            |                |              | Inventor         | ry Organization 42104 | Change Organiz      | ation         |
|---------------------------------------------|----------------|------------|----------------|--------------|------------------|-----------------------|---------------------|---------------|
| Confirm Pick Slips: Search                  |                |            |                |              |                  |                       |                     |               |
| Advanced Search                             |                |            |                |              |                  | Saved                 | Search Pick Slips D | -             |
| ** Pick Slip Equals ~                       | •              |            |                | ** Pick Wave | Equals 🗸         |                       | •                   | o io roquirou |
| ** Shipment Equals                          | ~              | •          |                | ** Customer  | Equals 🗸         | •                     |                     |               |
| ** Order Equals 🗸                           | 122033 🗸       |            |                | ** Due Date  | Equals v m/d/yy  | Ċœ                    | ]                   |               |
| ** Movement Request Equals ~                | -              |            |                | ** Carrier   | Equals 🗸         |                       | •                   |               |
|                                             |                |            |                |              | s                | Search Reset Save     | Add Fields 🔻        | Reorder       |
| Search Results                              |                |            |                |              |                  |                       |                     |               |
| View 🔻 📙 Pick Status Open 🗸 Pick S          | lip Type All ~ | Order Type | All 🗸          | Organization |                  |                       | • ©                 |               |
| Pick Slip Organization Due Date             | Pick Status    | Order      | Order Type     | Shipping     | Customer         |                       | Picks               |               |
|                                             | The Status     | Juci       | order type     | Method       | Customer         | Open                  | Confirmed           | Total         |
| 142031         4210451         10/6/23 12:2 | 7 AM Open 1    | 122033     | Transfer order | MINTERNAL_A  | Training Super 2 | 1                     | 0                   | 1             |

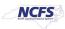

 Make any changes to the pick lines. Click the Ready to Confirm check box. Click Confirm. You can click Confirm and Go to Ship Confirm by using the Drop-Down List to go directly to Ship Confirm.

|                                      |                           | Inventory                                      | Organization 4210451 Change Organization |
|--------------------------------------|---------------------------|------------------------------------------------|------------------------------------------|
| Confirm Pick Slip: 142031 ⑦          |                           |                                                | Confirm <b>C</b> ancel                   |
| Organization : 4210451               |                           |                                                | Confirm and Go to Ship Confirm           |
| Summary Show More                    |                           |                                                | Confirm and Close                        |
| Creation Date 1                      | 0/9/23 8:50 AM            | Number of Pi                                   | cks 1                                    |
| Pick Status C                        | Open                      | Or                                             | der 122033                               |
| Picks ⑦                              |                           |                                                |                                          |
| Actions View View Pick Status Open V | Generate Serial Numbers   |                                                |                                          |
|                                      | Item UOM Name Description | Requested Picked Quantity Source Source Source | Locator Lot Fro                          |
| 1 Open 70001871                      | SWEET & LOW, CASE         | 5 5 01A1 <b>v</b>                              |                                          |
| 4                                    |                           |                                                |                                          |

# Ship Confirm a Pick

To Ship Confirm a Pick in NCFS, please follow the steps below:

1. On the Home page, under the Supply Chain Execution tab, click the Inventory Management app.

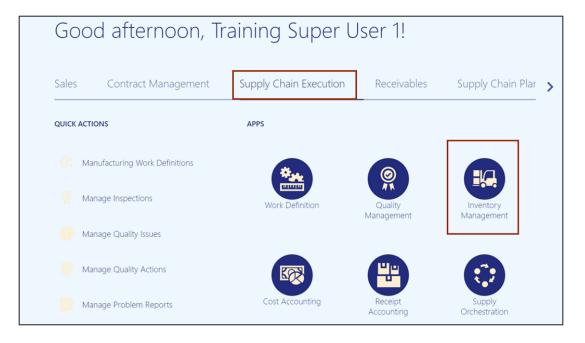

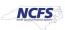

2. On the **Inventory Management** page, click the **View by** [<sup>61</sup>] icon and enter the **Organization ID**. Click the **Apply** button.

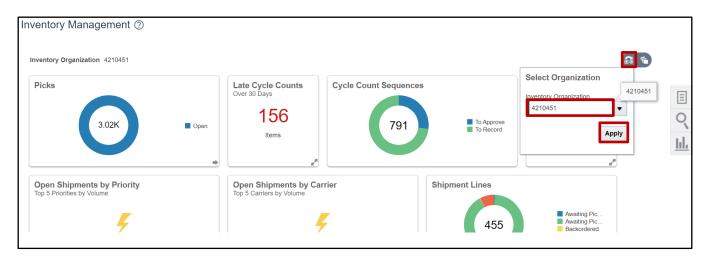

3. Click the **Tasks** [ ] icon and select **Shipments** from the *Show Tasks* drop-down choice list.

|                         |                                              | △ ☆ ᄆ 4,500                                                                                                    | TS |
|-------------------------|----------------------------------------------|----------------------------------------------------------------------------------------------------|----|
| To Approve<br>To Record | On-Hand Value                                | Show Tasks Picks<br>• Create Inventory<br>• Counts<br>• Confirm Shipments<br>• Schedu Receipts<br>• Create Outbound Shipment Request |    |
| Shipment Lines          |                                              |                                                                                                    |    |
| 455                     | Awaiting Pic<br>Awaiting Pic<br>Awaiting Shi |                                                                                                    |    |

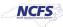

|               |                                                                                                    | T |
|---------------|----------------------------------------------------------------------------------------------------|---|
| On-Hand Value | Show Tasks Shipments ▼ Shipments <ul> <li>Manage Shipment Lines</li> <li>Manage Shipment Message Interface</li> <li>Create Pick Wave</li> <li>Confirm Pick Slips</li> <li>Create Outbound Shipment Request</li> </ul> |   |

#### 4. Click Manage Shipments.

5. Use the search fields to search for the order to be Ship Confirmed.

In this example, open orders for Inventory Organization 4210451 were searched. Click **Search.** 

|                                                     |                |                        |            |                 |    | Inventory Organization 4210451 Change Organization |       |
|-----------------------------------------------------|----------------|------------------------|------------|-----------------|----|----------------------------------------------------|-------|
| Manage Shipments ⑦                                  |                |                        |            |                 |    | Save V Ca                                          | incel |
| Advanced Search                                     |                |                        |            |                 |    | Saved Search All Shipments                         | ~     |
| Shipment Equals 🗸                                   |                | Actual Ship Date       | Equal to   | ✓ m/d/yy h:mm a | Ê© |                                                    |       |
| Initial Ship Date Equal to                          | Ċo             | Shipping Priority      | Equals 🗸 🗸 |                 |    |                                                    |       |
| Carrier Equals V                                    | •              | Ship-from Organization | 4210451    | •               |    |                                                    |       |
| Shipment Status Open 🗸                              |                | Exceptions             |            | ~               |    |                                                    |       |
|                                                     |                |                        |            |                 |    | Search Reset Save Add Fields ▼ Reor                | der   |
| Search Results                                      |                |                        |            |                 |    |                                                    |       |
| Actions 🔻 View 👻 🥒 翔 Record Shipping Costs Ship Com | firm Review Do | cument Job Set         |            |                 |    |                                                    |       |

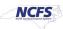

#### 6. Click the **Shipment** number.

| Actions <b>v</b> | View <b>v</b> | 🎢 🎵           | Record Shipping Cos | ts Ship C          | onfirm Review D   | ocument Job Set |                 |             |              |
|------------------|---------------|---------------|---------------------|--------------------|-------------------|-----------------|-----------------|-------------|--------------|
| ummary           | Carrier       | Shipping Cost | Other               |                    |                   |                 |                 |             |              |
|                  |               |               |                     |                    |                   | Summary         |                 |             |              |
| Shipme           | ent           | Ship-to Loca  | tion                | Shipment<br>Status | Initial Ship Date | Bill of Lading  | Gross<br>Weight | Weight UOM  | Trai<br>Shij |
| 100044           |               | 424860C-223   | 885 MCGRIT BRIDGE R | Open               | 9/20/23 10:4:     |                 |                 | milligram 🔻 |              |
| 100048           |               | 423060F-701   | STEVENS MILL RD     | Open               | 10/10/23 8:01     |                 |                 | milligram 🔻 |              |
| 100049           |               | 423060F-701   | STEVENS MILL RD     | Open               | 10/10/23 8:01     |                 |                 | milligram 🔻 |              |

### 7. On the Edit Shipment page, make any necessary changes then click Ship Confirm.

|                         |                  |                                                  | Inventory Organization 4210451 Change Organization |
|-------------------------|------------------|--------------------------------------------------|----------------------------------------------------|
| Edit Shipment: 100044 ⑦ |                  | Shipment 100044                                  | Ship Confirm Actions V Save V Cancel               |
| ▲ Shipment              |                  |                                                  |                                                    |
| Shipment                | 100044           | Shipment Status                                  | Open                                               |
| Shipping Method         |                  | , Exceptions in Shipment                         | 0                                                  |
| Waybill                 |                  | Ship-from Organization                           | 4210451                                            |
| Initial Ship Date       | 9/20/23 10:49 AM | Customer                                         | 424860C-22385 MCGRIT BRIDGE ROAD                   |
| Gross Weight            |                  | Ship-to Location<br>Total Shipping Cost Recorded |                                                    |
| Weight UOM              | milligram        | Number of Items                                  | 1                                                  |
| Volume                  |                  | Number of Outer Packing Units                    | 0                                                  |
| Volume UOM              | millilitre       | •                                                |                                                    |
| Show Details            |                  |                                                  |                                                    |
| ⊿ Lines                 |                  |                                                  |                                                    |

## Wrap-Up

This QRG covers the pick wave process for inventory agencies using NCFS. The pick wave process is used for Self-Service Procurement (SSP) orders for consumption or Transfer Orders for replenishment and warehouse movement. Not all transactions use the pick wave process, such as the NC Direct Issue miscellaneous transaction; see **INV-16** for more information found here: <a href="https://www.osc.nc.gov/training/ncfs-help-documents">https://www.osc.nc.gov/training/ncfs-help-documents</a>.

## Additional Resources

- INV 103: Warehouse Staff (WBT)
- INV 105: Inventory Management (ILT)
- INV 106: Warehouse Transactions (ILT)
- INV-14, INV-18, INV-34, and INV-35: <u>https://www.osc.nc.gov/training/ncfs-help-documents</u> (QRG)

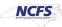